# 仁愛大学 eラーニング 利用の手引き

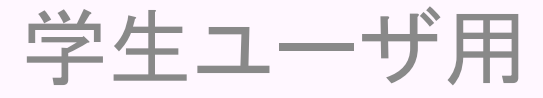

情報サポート室 ver20090417

#### はじめに

- 仁愛大学 eラーニングは、Moodleというシス テムを利用しています。
- Web上で、さまざまな授業活動を支援します。
- 資料の確認、課題提出、電子会議、小テスト などの機能があります。
- 自宅のPCなど学外からもアクセスできます。

#### アドレスの入力

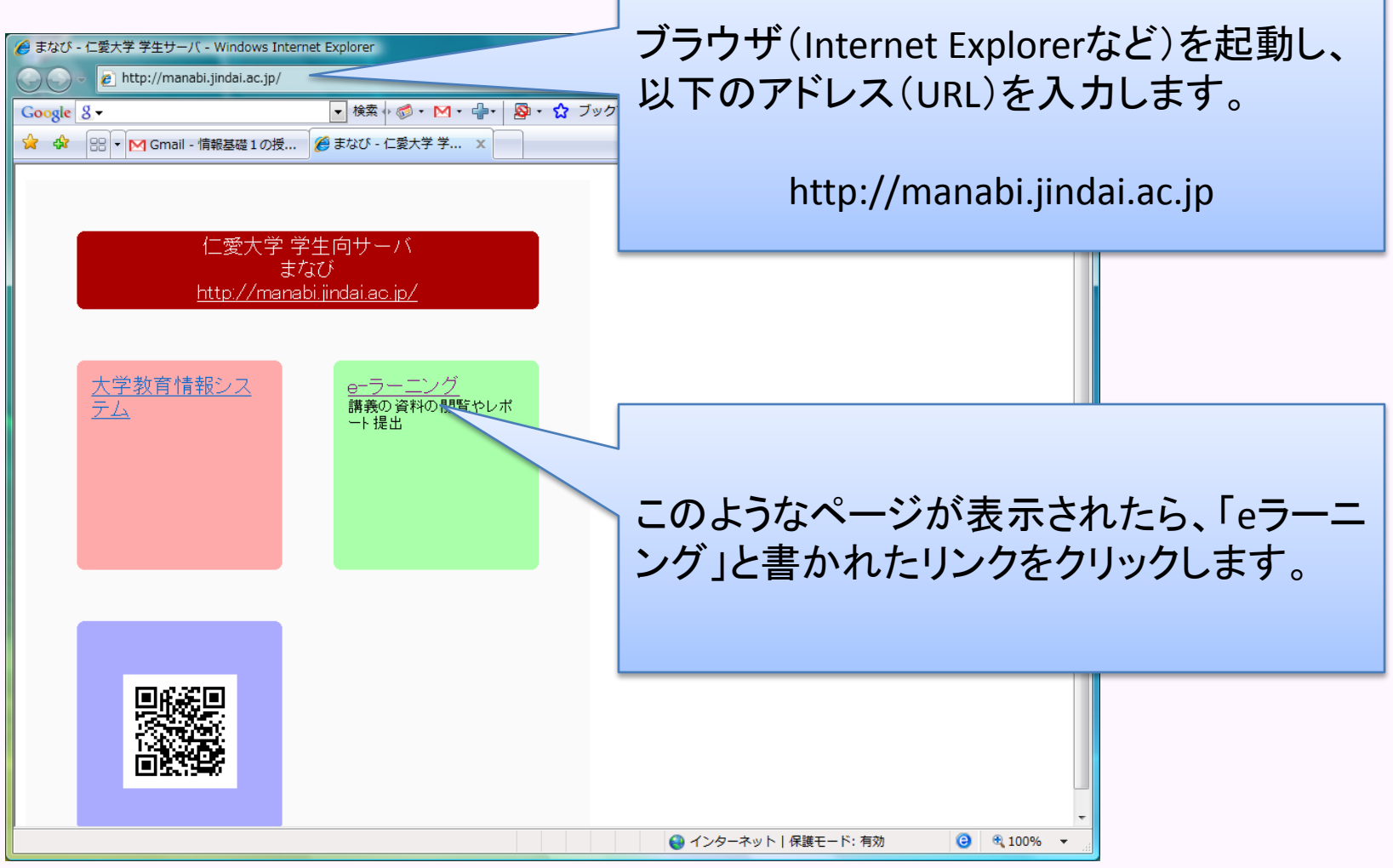

トップペー

#### ユーザ名とパスワード(PCへのログイン時 のものと同じ)を入力しログインボタンを押 します。

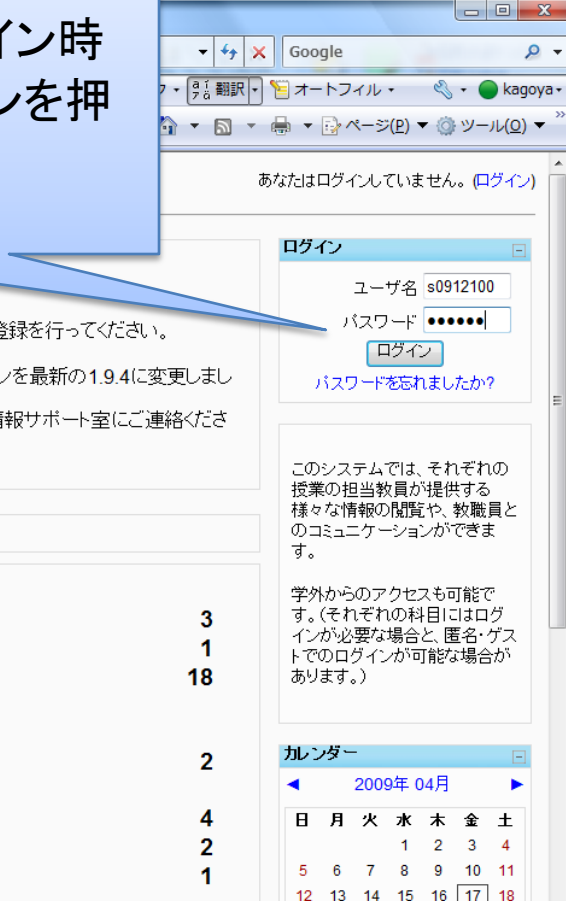

学外リンク 仁愛大学のeラーニングサイトへようこそ。 Knowledge Worker Ci Knowledge wu<br>Ci Google<br>Ci Yahoo! Japan まず「ユーザ登録の手引き」を参考にしてユーザ登録を行ってください。 **D**LExcite話 11 仁愛大学附属図書館 2009年4月4日に、セキュリティの関係でバージョンを最新の1.9.4に変更しまし  $\overline{2}$  cocoro た。 学内リン 利用に際し、不具合等お気づきになられた方は情報サポート室にご連絡くださ 大学教育情報システム い。 1卒業研究ドキュメント ■学生向ボキュメント 1教職員向けドキュメント ALC NetAcademy2(R) コースカテゴリ ■ 情報倫理ビデオ教材 图 教員·講義Web紹介 ■ 学生用メールサーバ 人間学部 就職活動支援サイト ||ill www.disploy.com|<br>||1||| COM学科ゼミ資料<br>||2|| COM卒研データ 学部共通 心理学科 コミュニケーション学科 コースカテゴリ 人間生活学部 ☆ 人間学部 学部共通 ◎ 人間生活学部 ◆学生部・図書館・サポート室 健康栄養学科 ひその他 子ども教育学科 すべてのコース ... 学生部・図書館・サポート室 その他 最近の活動 サンプル、テスト用 2009年 04月 15日(水曜日) 13:10 12 13 14 15 16 17 18 以来の活動 19 20 21 22 23 24 25 且)也不过却部分 ● インターネット | 保護モード: 有効  $\bigodot$   $\bigodot$  100%  $\rightarrow$ 

## プロファイルの設定

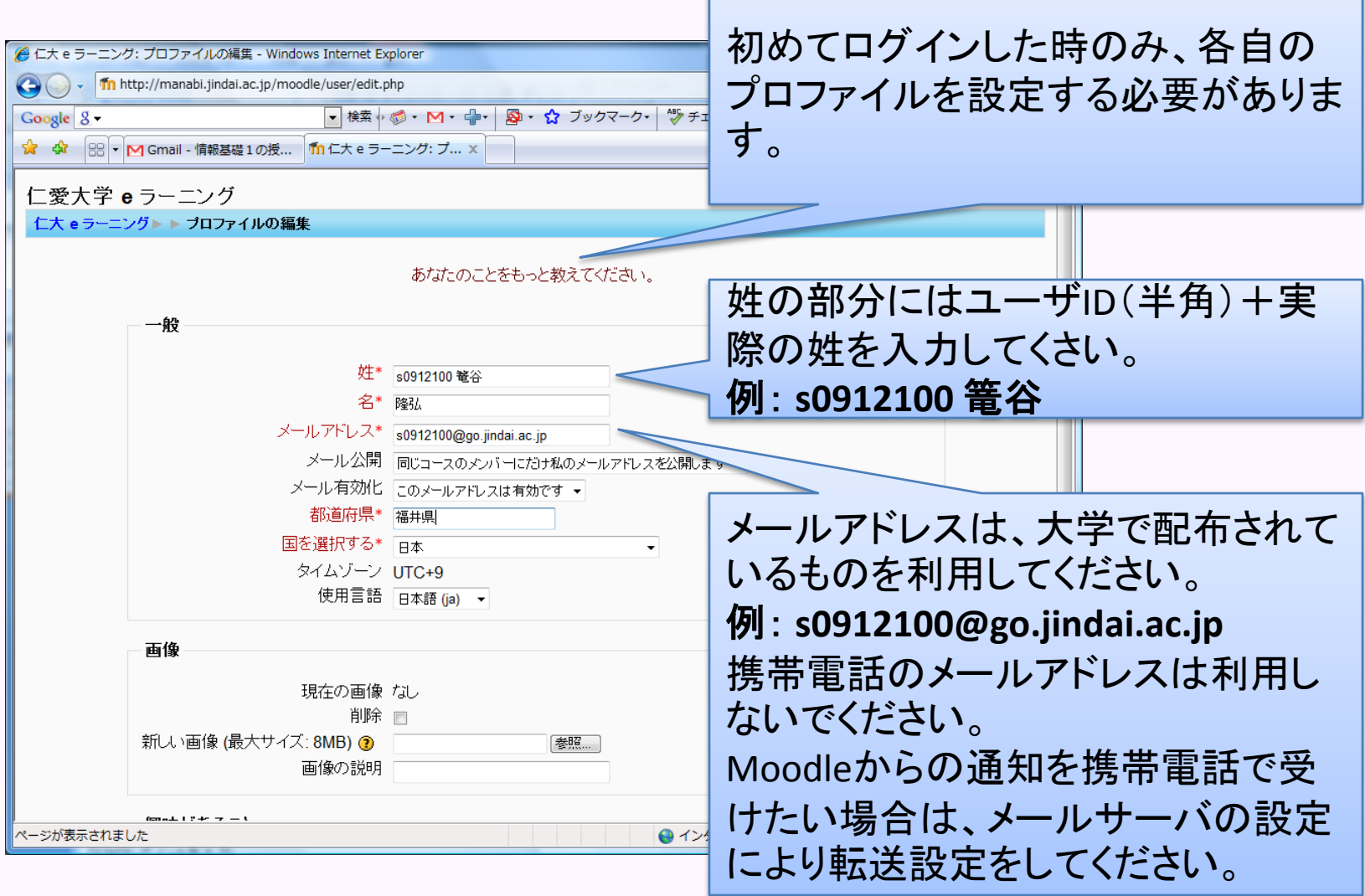

## プロファイルの拡張要素の設定

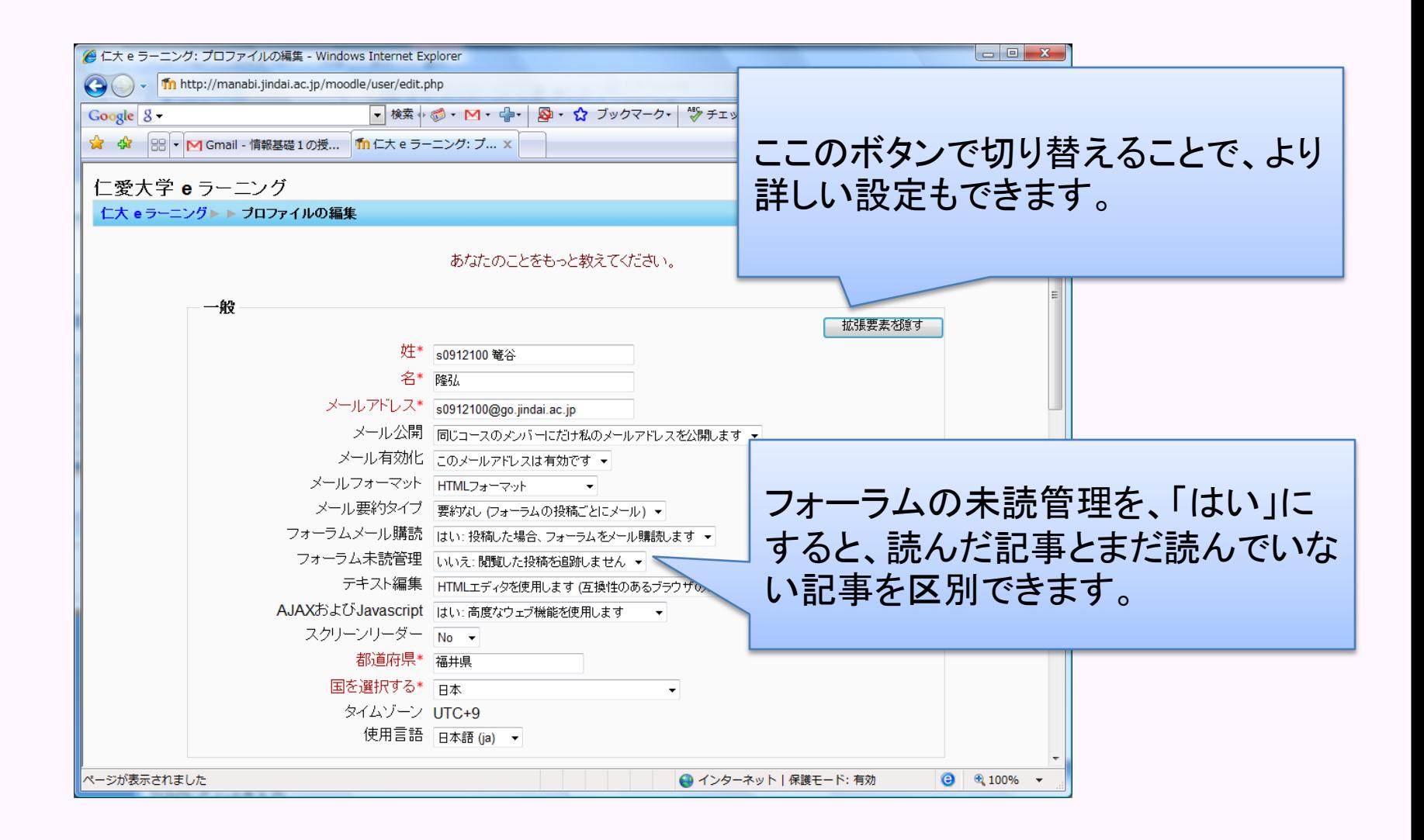

## プロファイルの後半部分

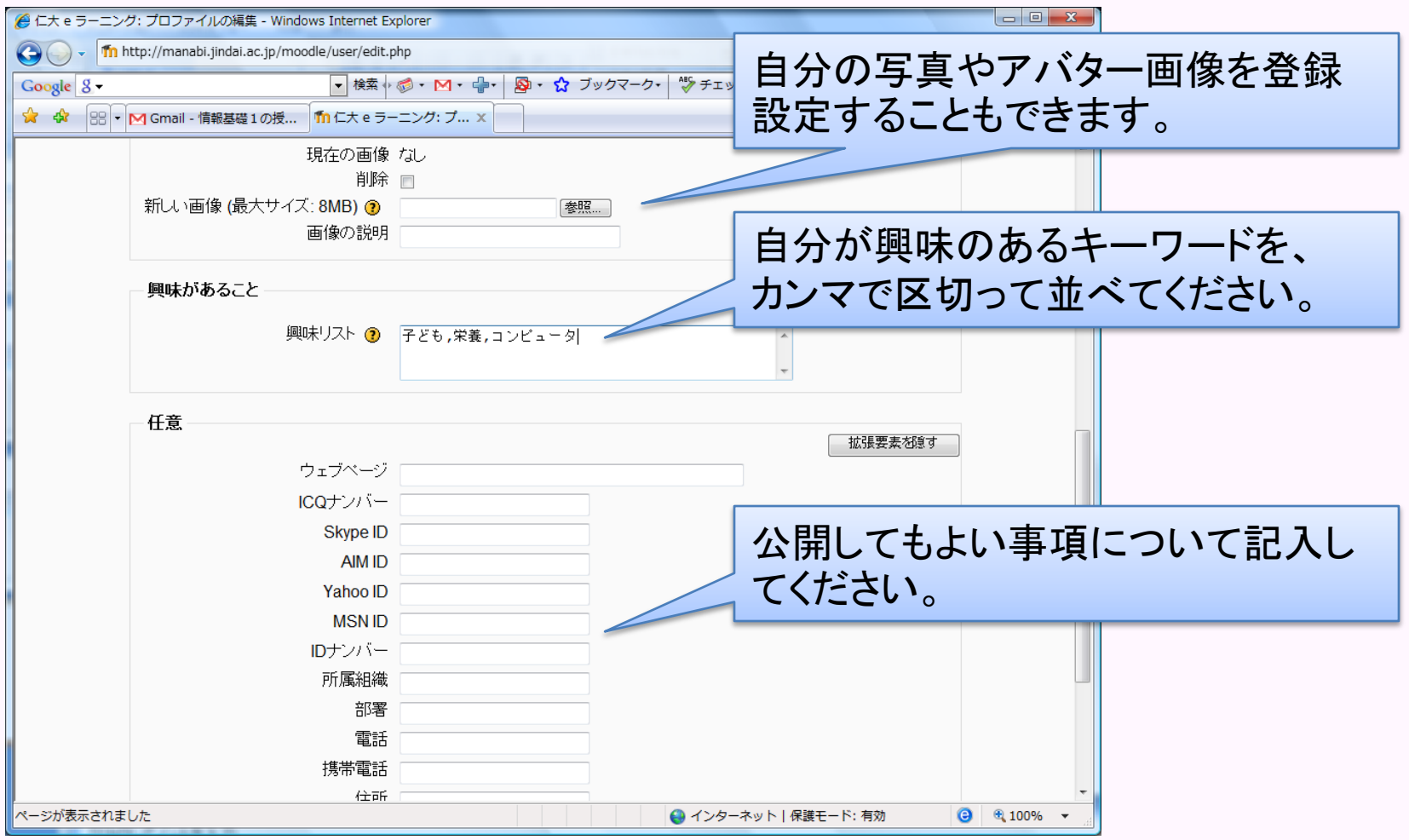

## プロファイルの更新の決定

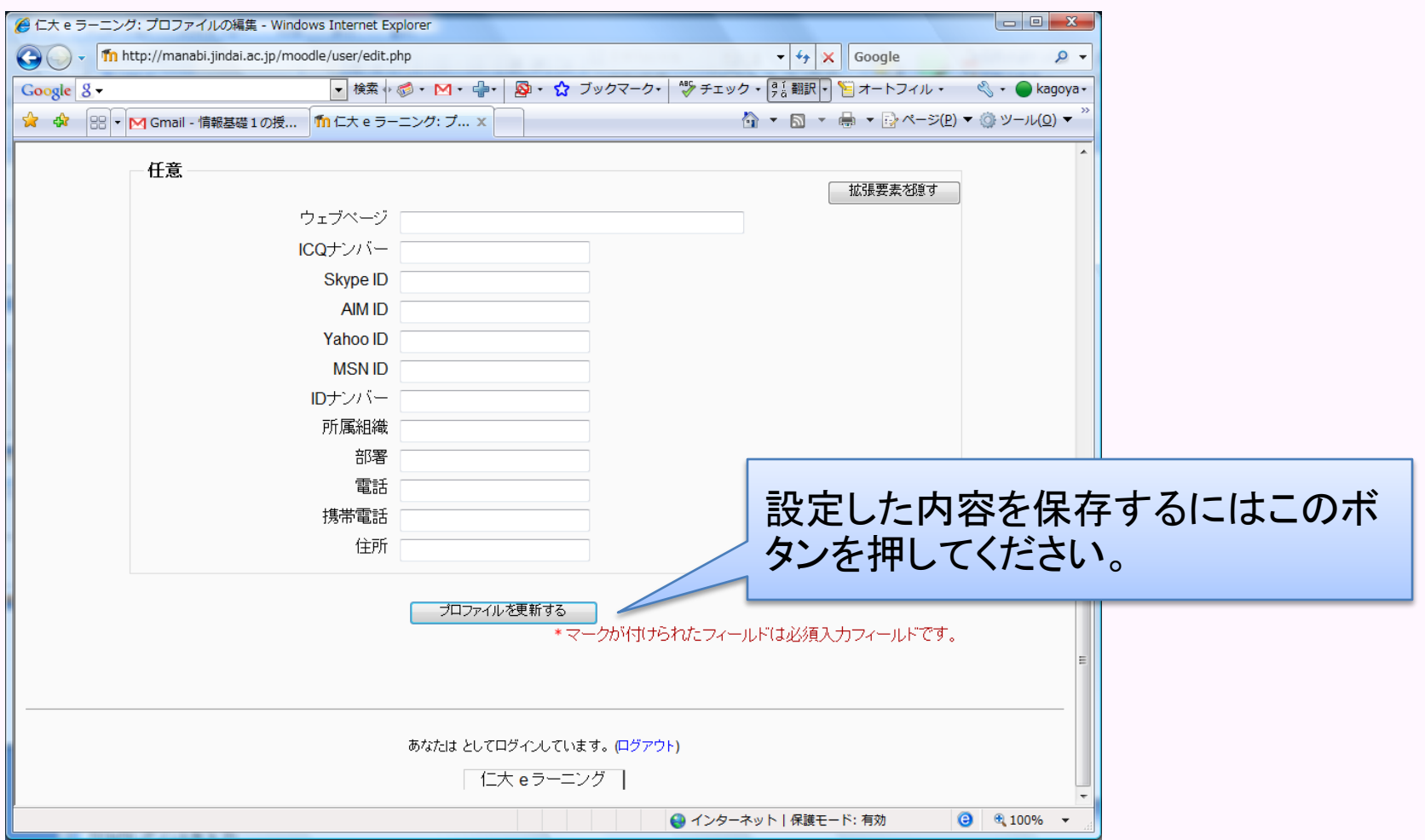

#### プロファイル画面

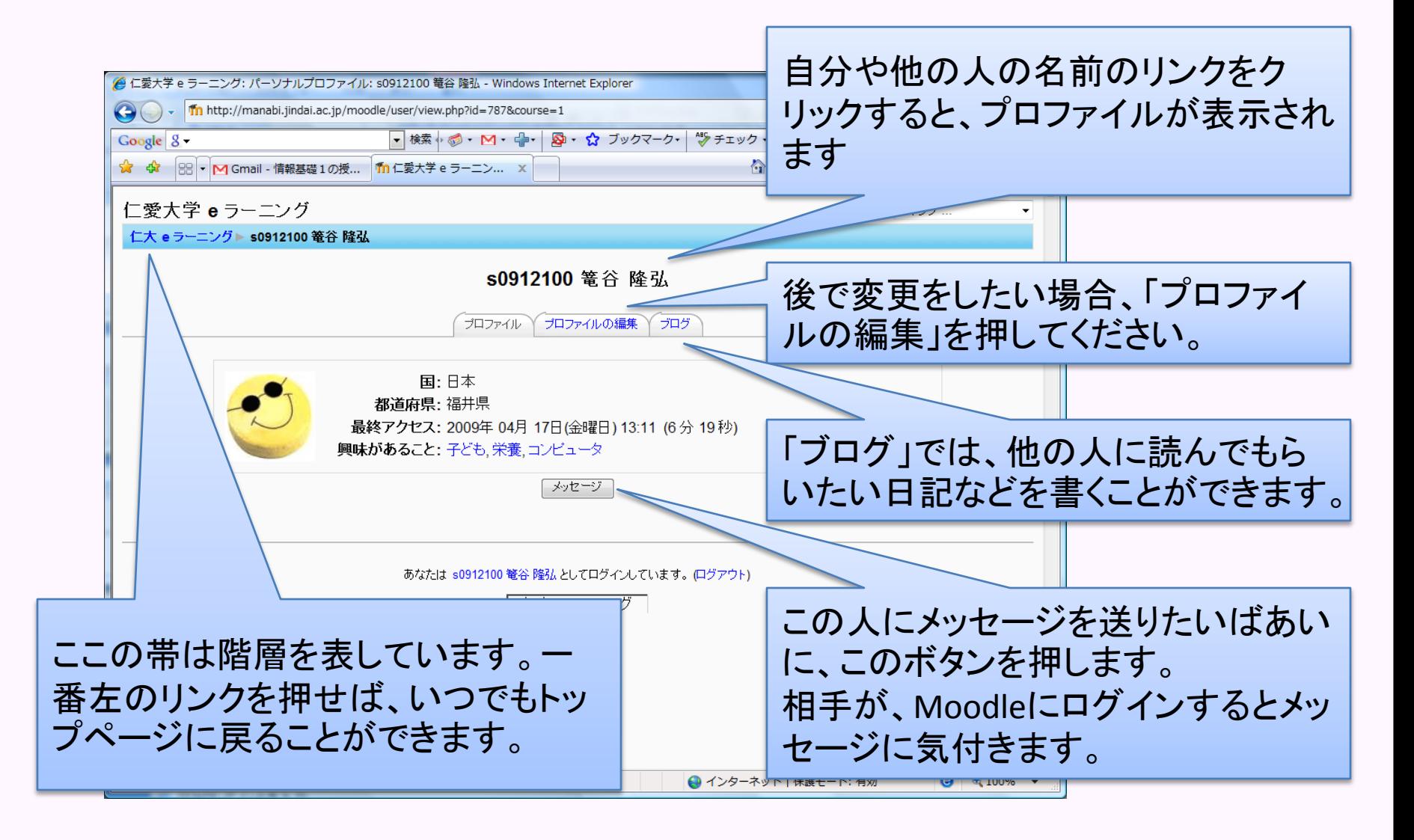

マイトップページ

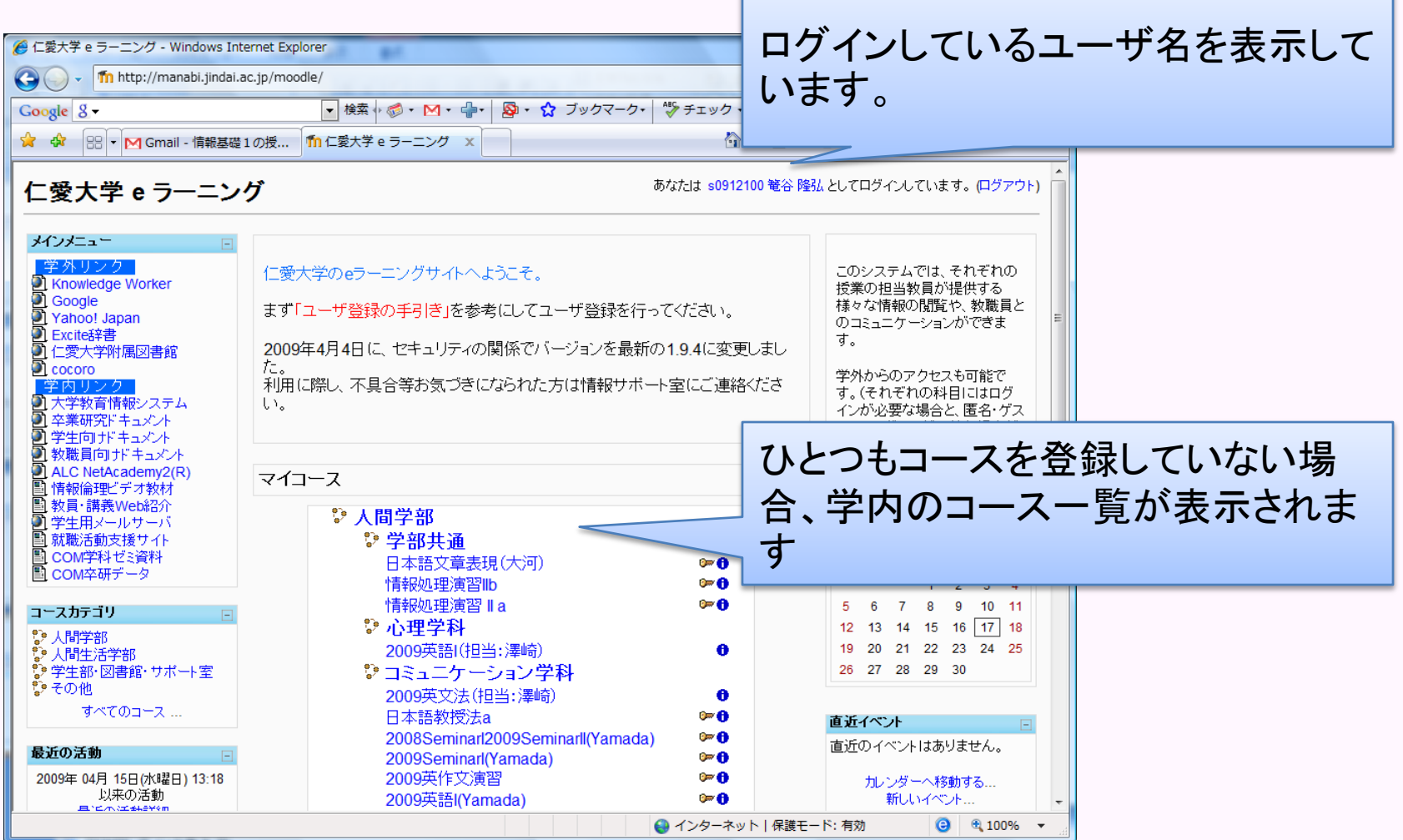

#### コースの選択

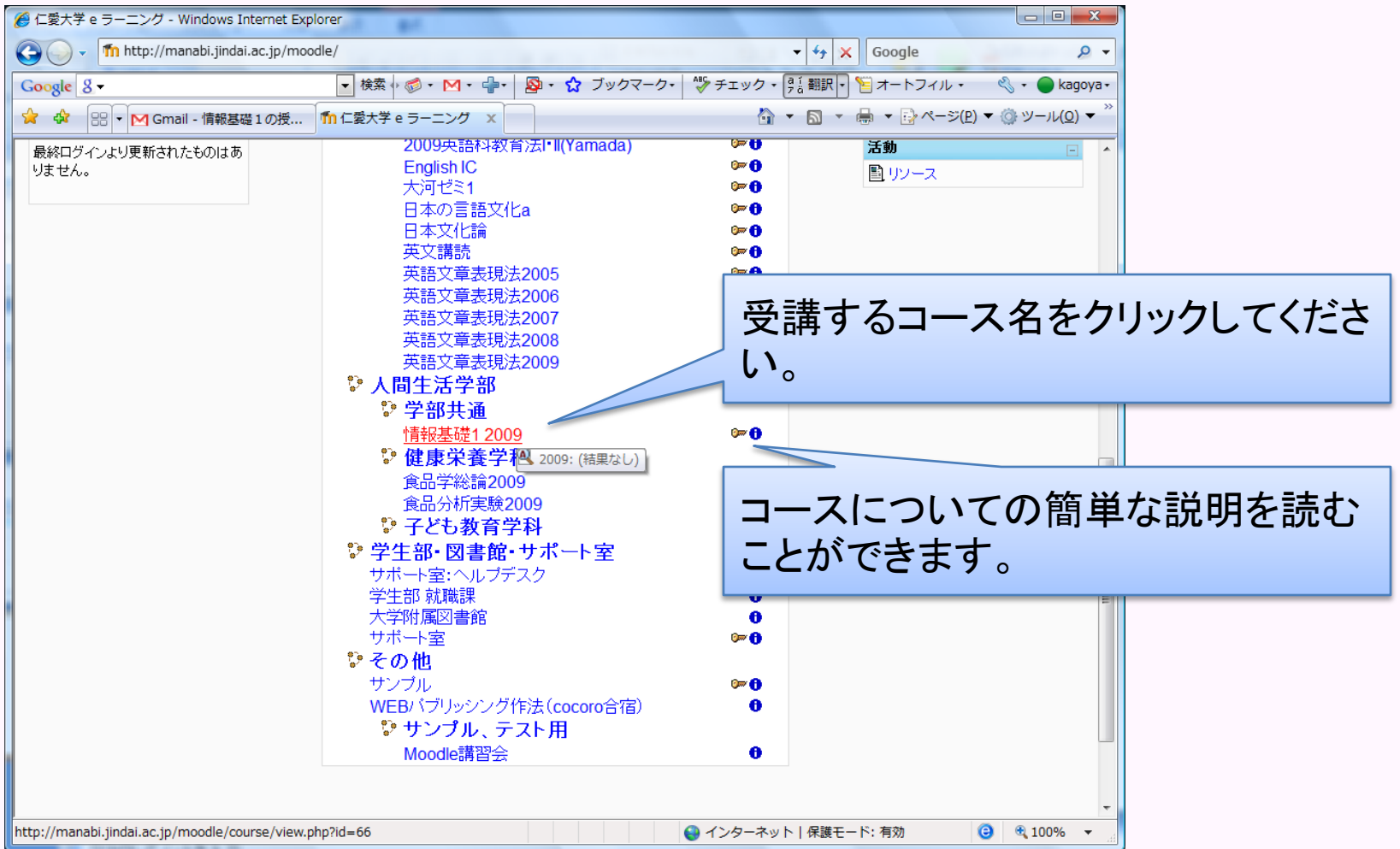

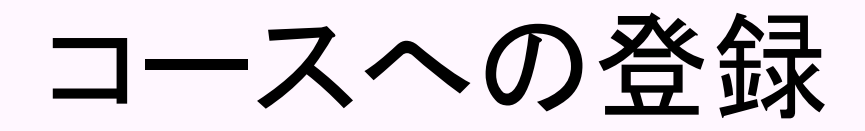

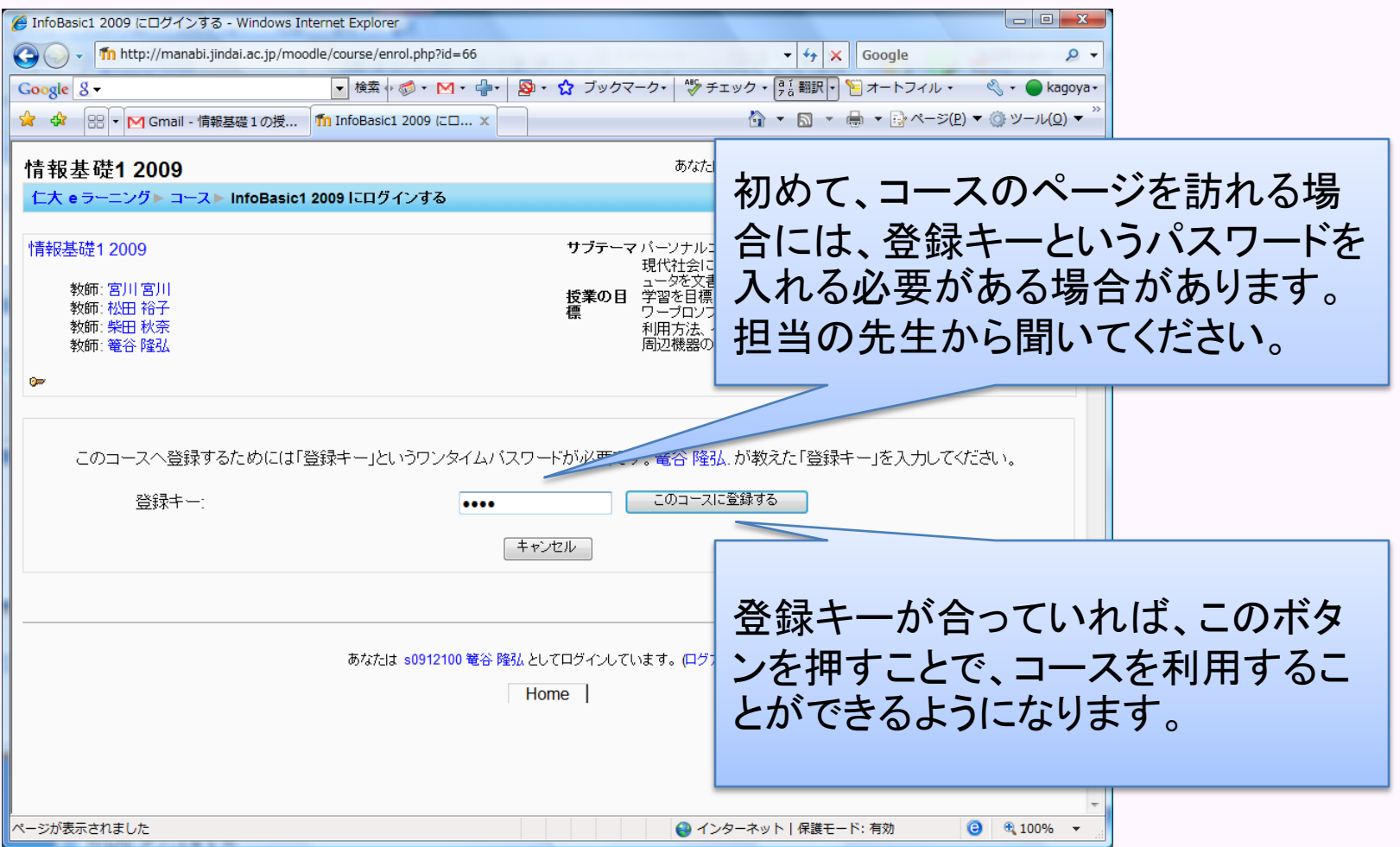

#### コースのトップページ

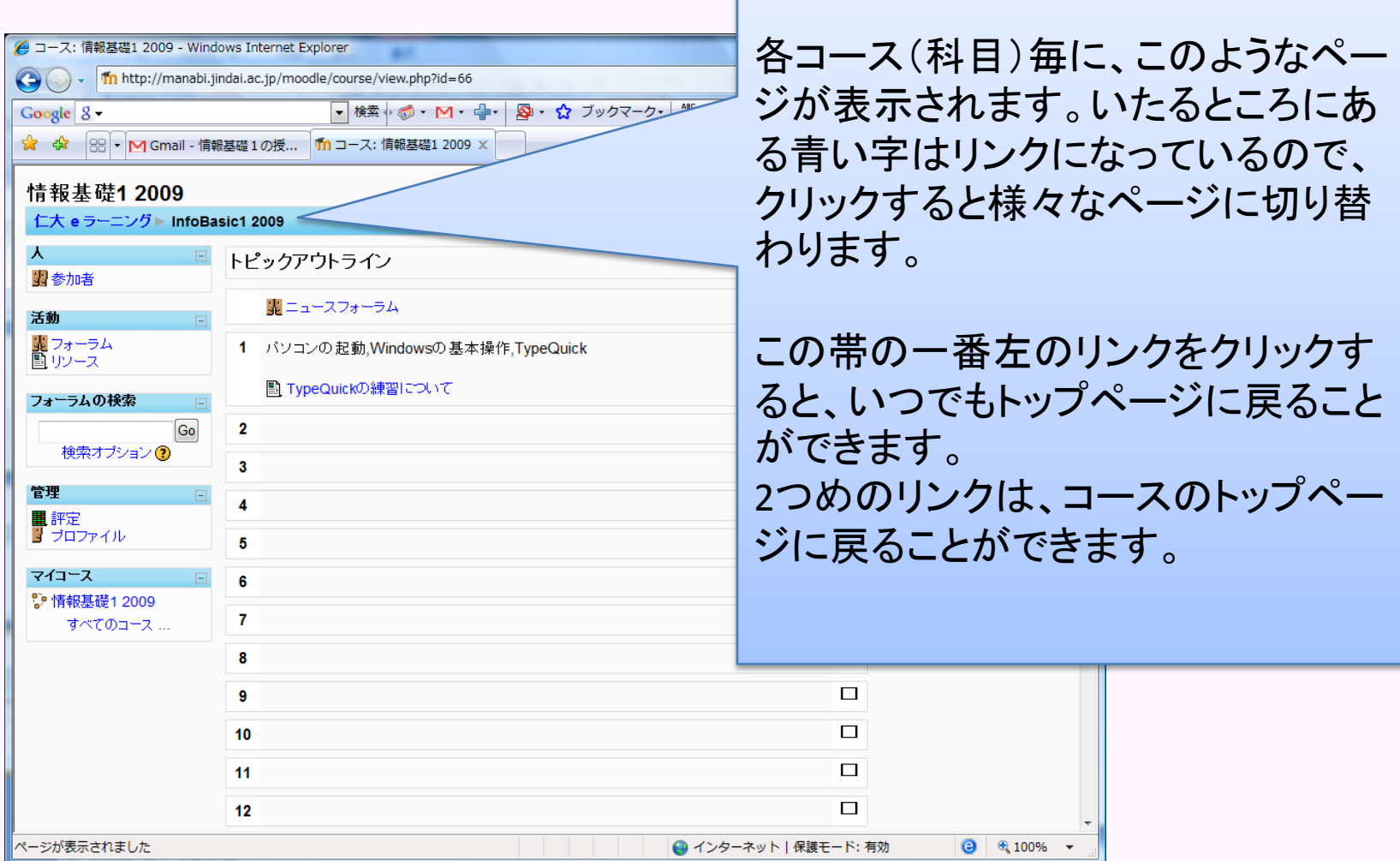

マイトップページ

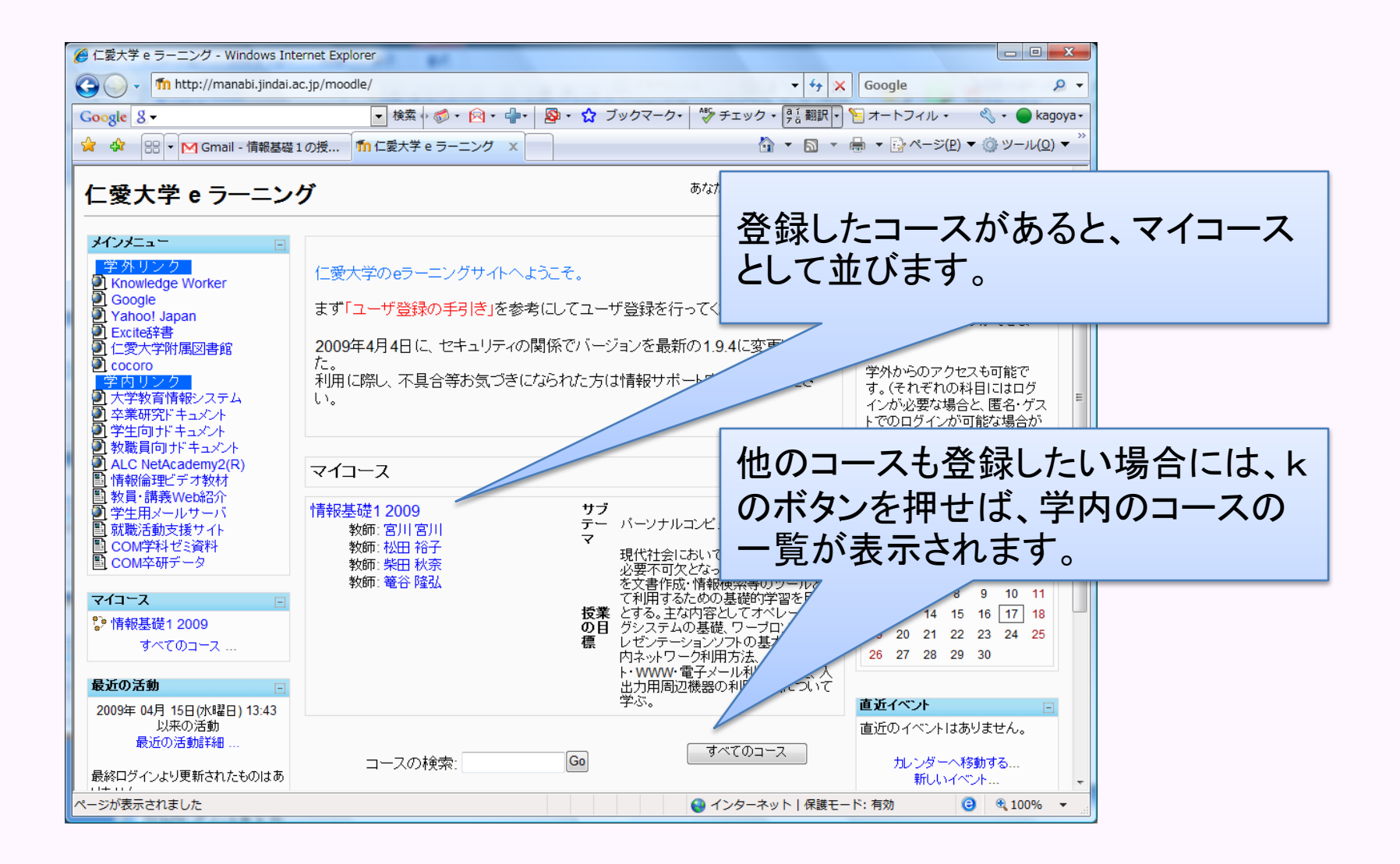

最後に

- Moodleには豊富な機能がまだまだあります。
- たいていのことはページをみればわかると思 いますが、わからないことがある場合、 <mark>②</mark> このようなボタンを押して説明を読んでみ てください。
- それでもわからなければ、情報サポート室ス タッフや学生ヘルプデスクスタッフに聞いてく ださい。